# GRAVY

# **Gr4vy Payment Gateway for Magento 2**

# **User Manual**

**v1.0**

# **Table of Contents**

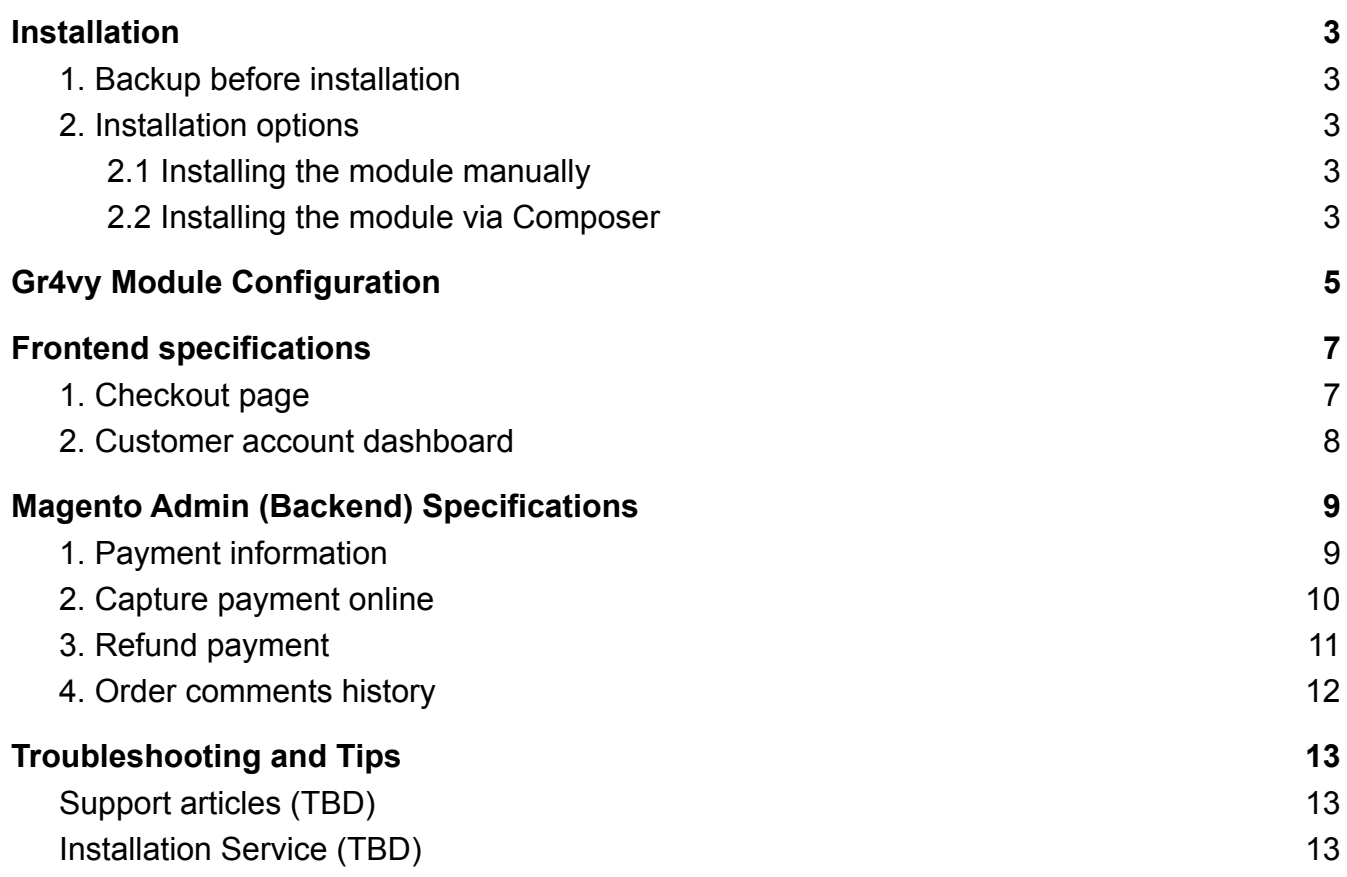

# <span id="page-2-0"></span>**Installation**

*Note: It's recommended that you first install the Gr4vy module in a development Magento environment that is an exact copy of your live store. After you have verified everything is working properly on your development environment, you can safely install the module in your live environment.*

## <span id="page-2-1"></span>**1. Backup before installation**

Backup your Magento store database and files before installing the module.

You can do this via SSH or via the account dashboard of your hosting provider.

## <span id="page-2-2"></span>**2. Installation options**

#### <span id="page-2-3"></span>**2.1 Installing the module manually**

- Download the "Downloadable Package" Gr4vy module from your customer account, unzip it
- Use an SSH client to connect to your server and navigate to path <web\_root>/app/code (*note: the user should write permissions to this folder and its subfolders*)
- Upload all the files and folders from the module zip file into the Magento root directory
- Via SSH, navigate to the root Magento folder and run the following command:

composer require gr4vy/gr4vy-php:v0.6.0

php bin/magento module:enable Gr4vy\_Magento

#### <span id="page-2-4"></span>**2.2 Installing the module via Composer**

The module can be installed by running the command below in the Magento root directory:

composer require gr4vy/magento

## **3. Setup and Deployment**

Execute the below commands in the Magento root directory to complete setup and full deployment:

php bin/magento setup:upgrade

php bin/magento setup:di:compile

php bin/magento cache:flush

php bin/magento setup:static-content:deploy

# <span id="page-5-0"></span>**Gr4vy Module Configuration**

Within your Magento admin, you can access the Gr4vy module configuration by going to:

#### **Stores > Settings > Configuration > Sales > Payment Methods > Gr4vy**

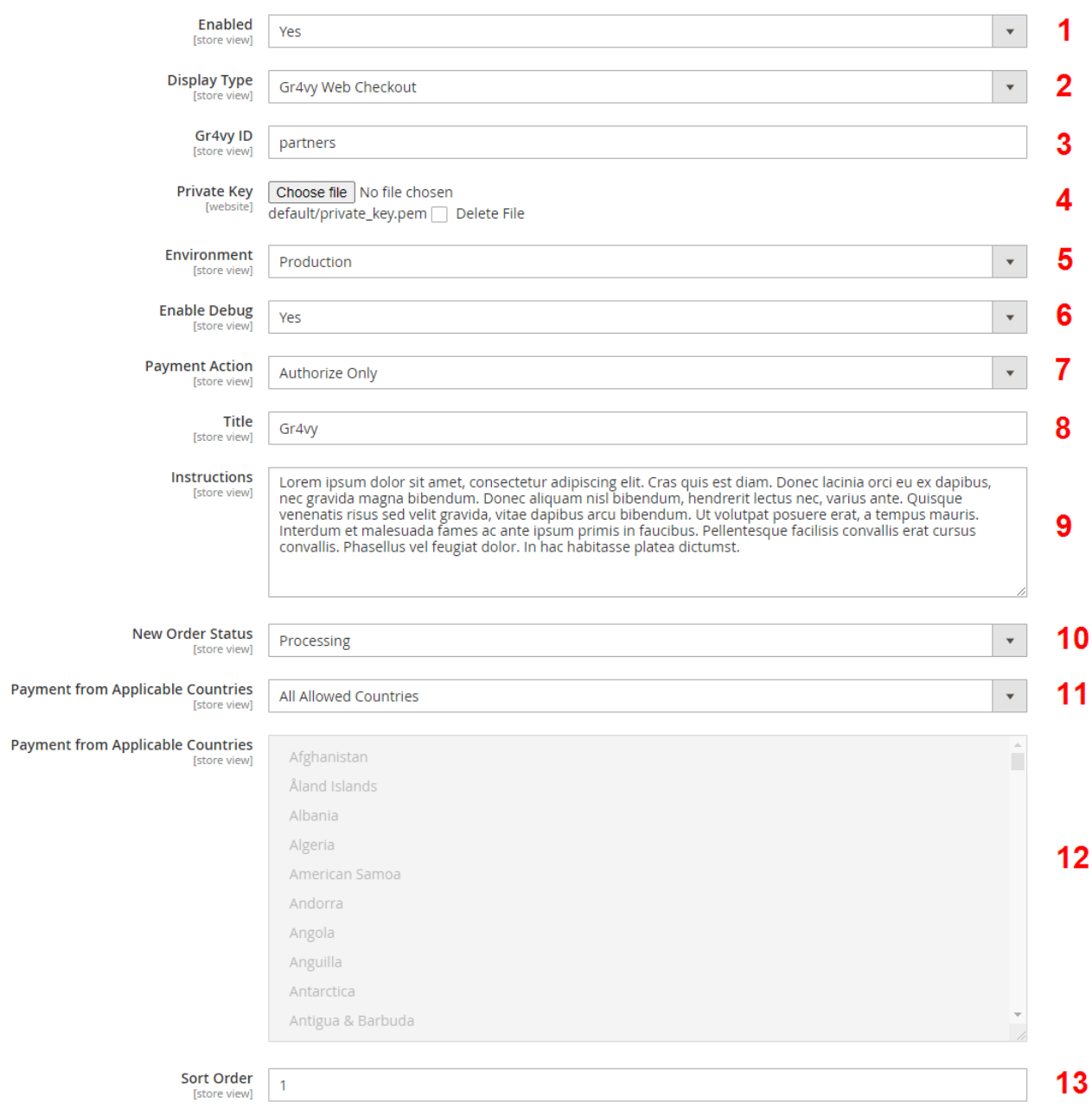

- **1.** Enable or disable the Gr4vy payment method
- **2.** Specify how the Gr4vy payment method appears on frontend
- **3.** Add your Gr4vy ID you received after your registration with Gr4vy

**4.** Click on the "Choose File" button and select the private key obtained from Gr4vy account dashboard

- **5.** Choose the current appropriate environment setting
- **6.** Enable or disable debug. The output can be found in *<webroot\_dir>/var/log/gr4vy\_debug.log*
- **7.** Select the payment action type
- **8.** Specify a title for the Gr4vy Payment method on the checkout page and the order view page

**9.** Add a description below the Gr4vy payment method title on the checkout page (or leave it blank)

- **10.** Specify the status of new orders processed via Gr4vy
- **11,12.** Limit the Gr4vy payment method by countries
- **13.** Sort the order of the Gr4vy payment method on the checkout page

# <span id="page-7-0"></span>**Frontend specifications**

### <span id="page-7-1"></span>**1. Checkout page**

Once the Gr4vy module is installed and configured, you should see the Gr4vy payment method listed in the Payment Method section on the checkout page.

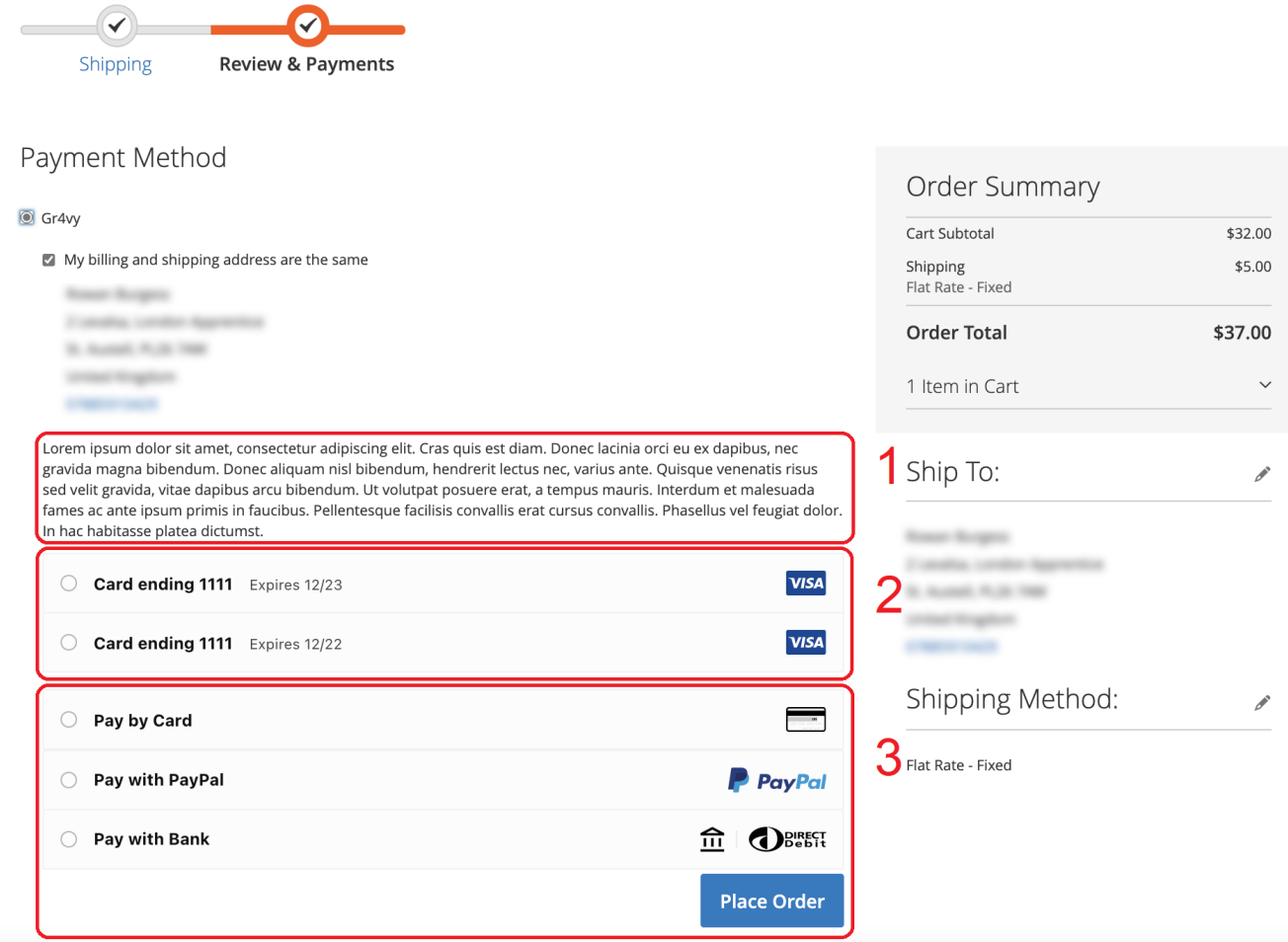

- **1.** The description will change depending on the configuration value specified in the admin
- **2.** Card details the customer opted to save from previous transactions
- **3.** Available payment options as configured in your Gr4vy account dashboard

## <span id="page-8-0"></span>**2. Customer account dashboard**

Logged in customers will see Gr4vy payment information within the order details page:

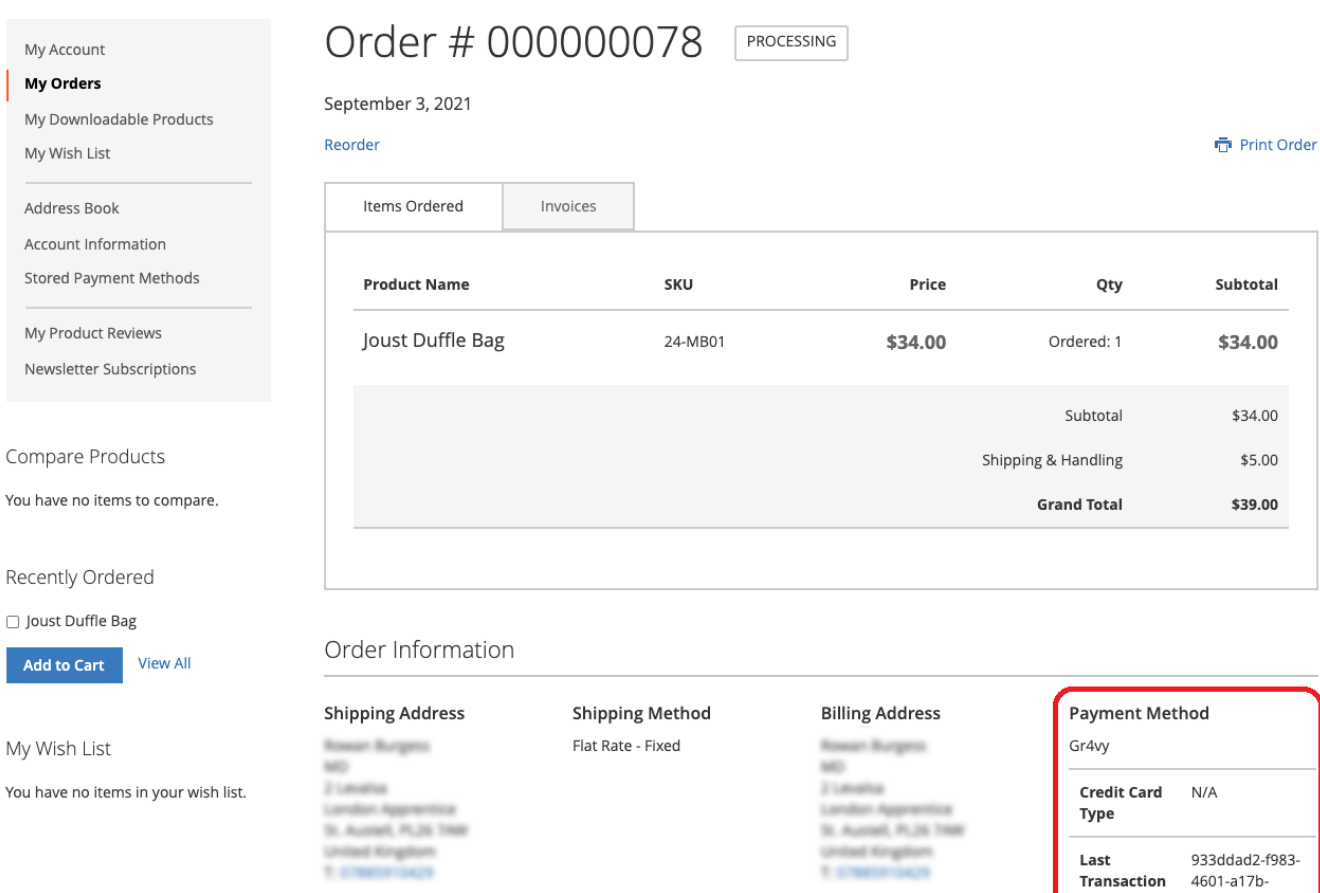

 $\sf ID$ 

Status

Amount

Captured Amount Refunded

Amount Currency 46d81090560b

Authorization Succeeded \$39.00

 $0.00$ 

 $0.00$ 

USD

# <span id="page-9-0"></span>**Magento Admin (Backend) Specifications**

## <span id="page-9-1"></span>**1. Payment information**

Gr4vy transaction information can be found in the order edit page in the Magento admin by going to:

#### **Sales > Orders > [Select Order]**

Information such as transaction id, transaction status, amount of transaction, currency etc are presented in the **Payment Information** section:

#### Payment & Shipping Method

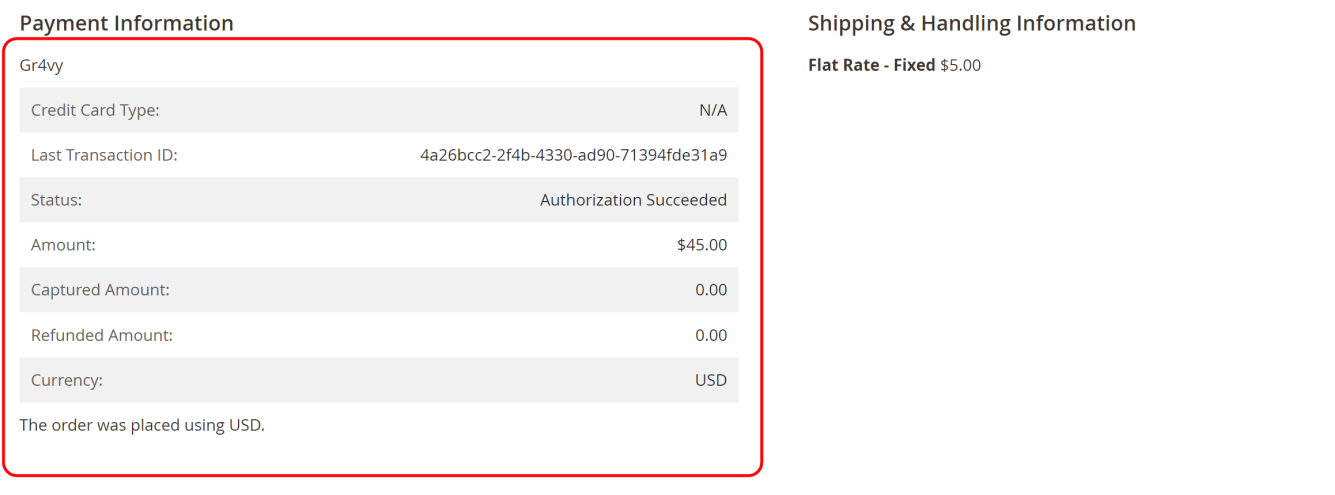

#### Items Ordered

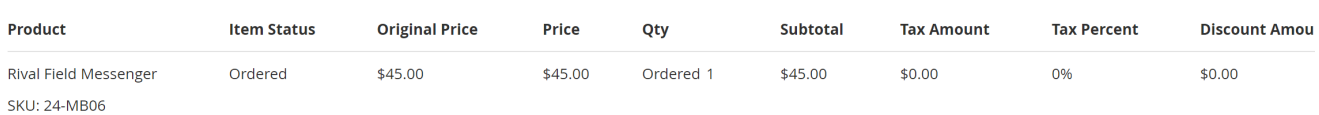

## <span id="page-10-0"></span>**2. Capture payment online**

The admin user can capture an Authorized transaction by creating a new invoice for the order.

To do this, go to:

**Sales > Orders > [Select Order]** and click the **Invoice** link

Select the **Capture Online** option under the **Amount** heading.

Finally, click the **[Submit Invoice]** button to capture the payment.

*Note: Capture Online is not available if the Gr4vy Payment Action configuration is set to Authorize and Capture*

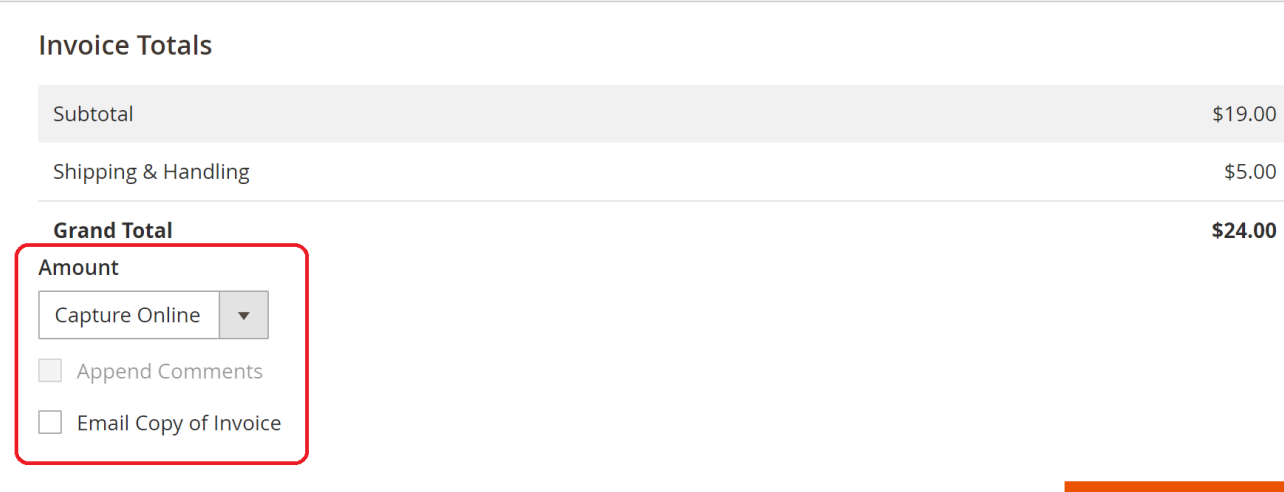

**Submit Invoice** 

## <span id="page-11-0"></span>**3. Refund payment**

To perform an online refund, go to the edit page of the invoice you want to refund, via either of these routes:

**Sales > Invoices > [Select Invoice]** and click on the **[Credit Memo]** button

**Sales > Orders > [Select Order]**, click on the **Invoices** tab, **[Select Invoice]** and finally, click on the **[Credit Memo]** button

On the refund page, there are two action buttons available:

#### **1. [Refund Offline]**

This option won't trigger a refund transaction in Gr4vy, only in Magento

#### **2. [Refund]**

This option will instruct Gr4vy to refund the captured transaction amount to the customer's account

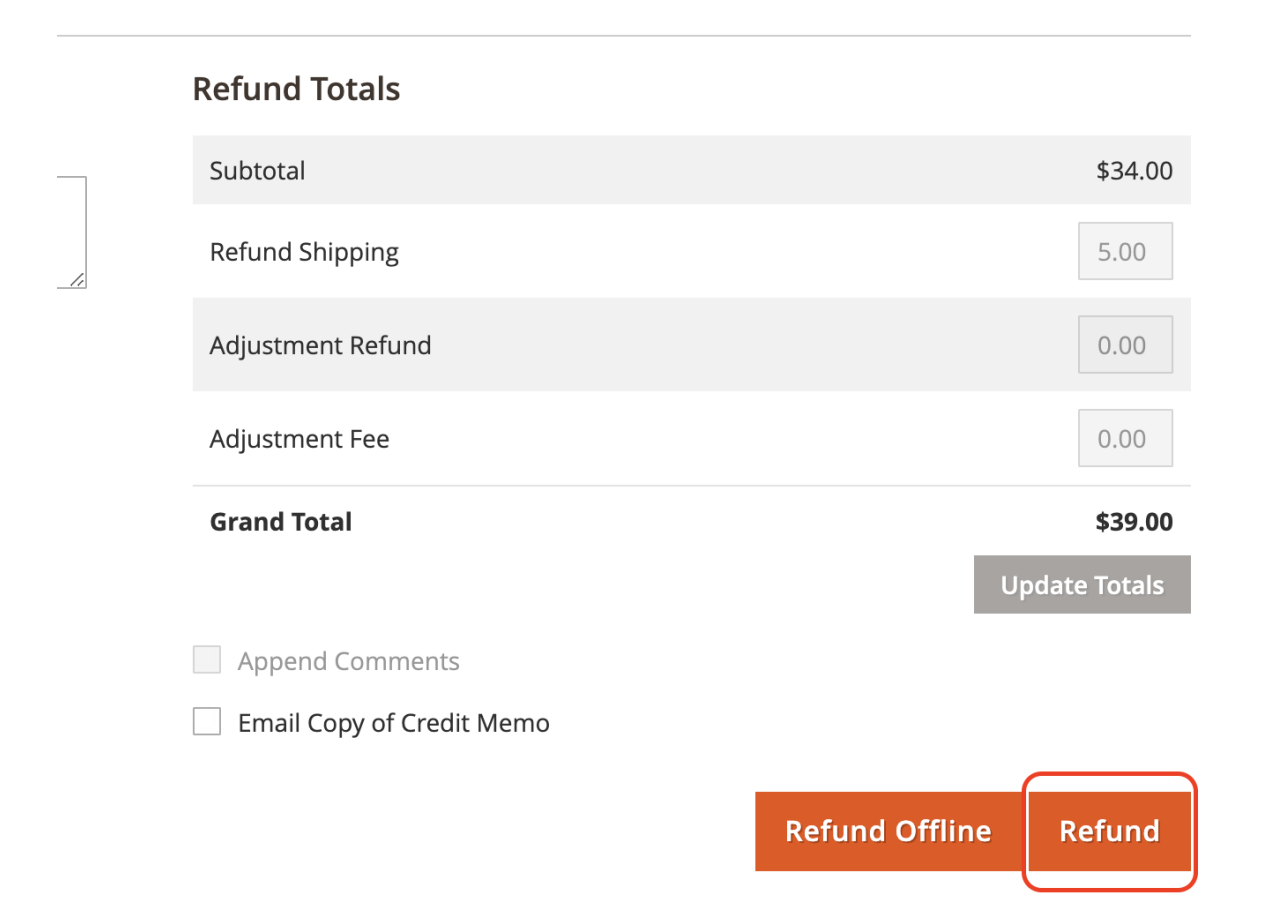

## <span id="page-12-0"></span>**4. Order comments history**

Transaction information is appended to the order comments history section within the order view page whenever a customer submits a transaction, or when an admin user performs a payment capture or a transaction refund request.

There are four types of transactional information, see examples below:

- **1.** Authorization message from Magento
- **2.** Authorization message from Gr4vy, with transaction ID
- **3.** Capture message from Gr4vy

#### **4.** Refund message from Gr4vy

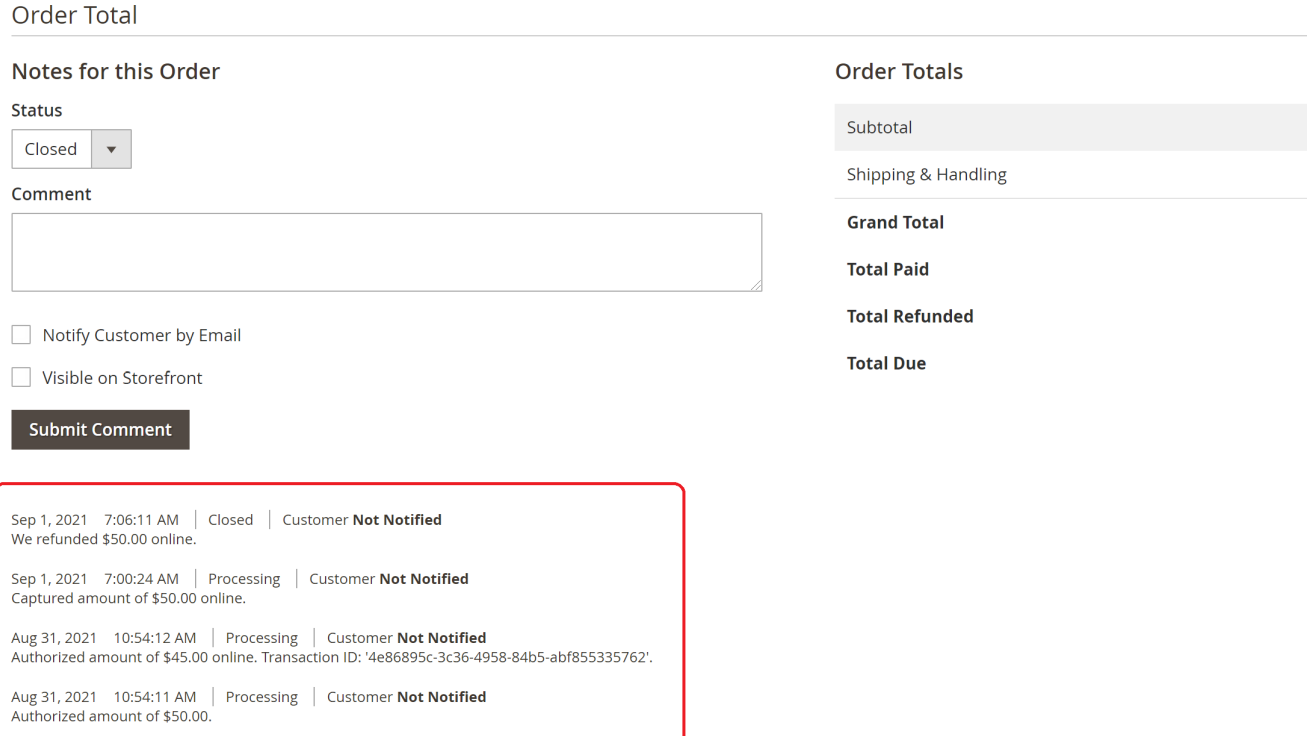

# <span id="page-13-0"></span>**Troubleshooting and Tips**

Please refer to our [website](https://gr4vy.com/docs/) for more detailed guides on how to use Gr4vy.